# intelbras

# Manual do usuário

**AP 310 e AP 360**

Antes de usar (ou montar) o produto, leia cuidadosamente as instruções de uso e as informações sobre as características elétricas do produto.

# intelbras

#### **AP 310 e AP 360 Access point corporativo**

Parabéns, você acaba de adquirir um produto com a qualidade e segurança Intelbras.

O AP 310 e o AP 360 são membros da família de access points indoor desenvolvidos para aplicações em ambientes corporativos, como empresas, hotéis e espaços destinados a eventos.

Acesse nosso canal no Youtube para verificar passo a passo as configurações:

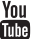

#### **Tratamento de dados pessoais**

» Este sistema utiliza e processa dados pessoais como senhas, registro detalhado de chamadas, endereços de rede e registro dos dados de clientes, por exemplo.

#### **Proteção e segurança de dados**

- » Observar as leis locais relativas à proteção e uso de dados e as regulamentações que prevalecem no país.
- » O objetivo da legislação de proteção de dados é evitar infrações nos direitos individuais de privacidade, baseadas no mau uso dos dados pessoais.

#### **Diretrizes que se aplicam aos funcionários da Intelbras**

- » Os funcionários da Intelbras estão sujeitos a práticas de comércio seguro e confidencialidade de dados sob os termos dos procedimentos de trabalho da companhia.
- » É imperativo que as regras a seguir sejam observadas para assegurar que as provisões estatutárias relacionadas a serviços (sejam eles serviços internos ou de administração e manutenção remotas) sejam estritamente seguidas. Isso preserva os interesses do cliente e oferece proteção pessoal adicional.

#### **Diretrizes que controlam o tratamento de dados**

- » Assegurar que apenas pessoas autorizadas tenham acesso aos dados de clientes.
- » Usar as facilidades de atribuição de senhas, sem permitir qualquer exceção. Jamais informar senhas para pessoas não autorizadas.
- » Assegurar que nenhuma pessoa não autorizada tenha como processar (armazenar, alterar, transmitir, desabilitar ou apagar) ou usar dados de clientes.
- » Evitar que pessoas não autorizadas tenham acesso aos meios de dados, por exemplo, discos de backup ou impressões de protocolos.
- » Assegurar que os meios de dados que não são mais necessários sejam completamente destruídos e que documentos não sejam armazenados ou deixados em locais geralmente acessíveis.
- » O trabalho em conjunto com o cliente gera confiança.

#### **Uso indevido e invasão de hackers**

- » As senhas de acesso às informações do produto permitem o alcance e a alteração de qualquer facilidade, como o acesso externo ao sistema da empresa para obtenção de dados e realizações de chamadas, portanto, é de suma importância que as senhas sejam disponibilizadas apenas àqueles que tenham autorização para uso, sob o risco de uso indevido.
- » O produto possui configurações de segurança que podem ser habilitadas, e que serão abordadas neste manual, todavia, é imprescindível que o usuário garanta a segurança da rede na qual o produto está instalado, haja vista que o fabricante não se responsabiliza pela invasão do produto via ataques de hackers e crackers.

# Índice

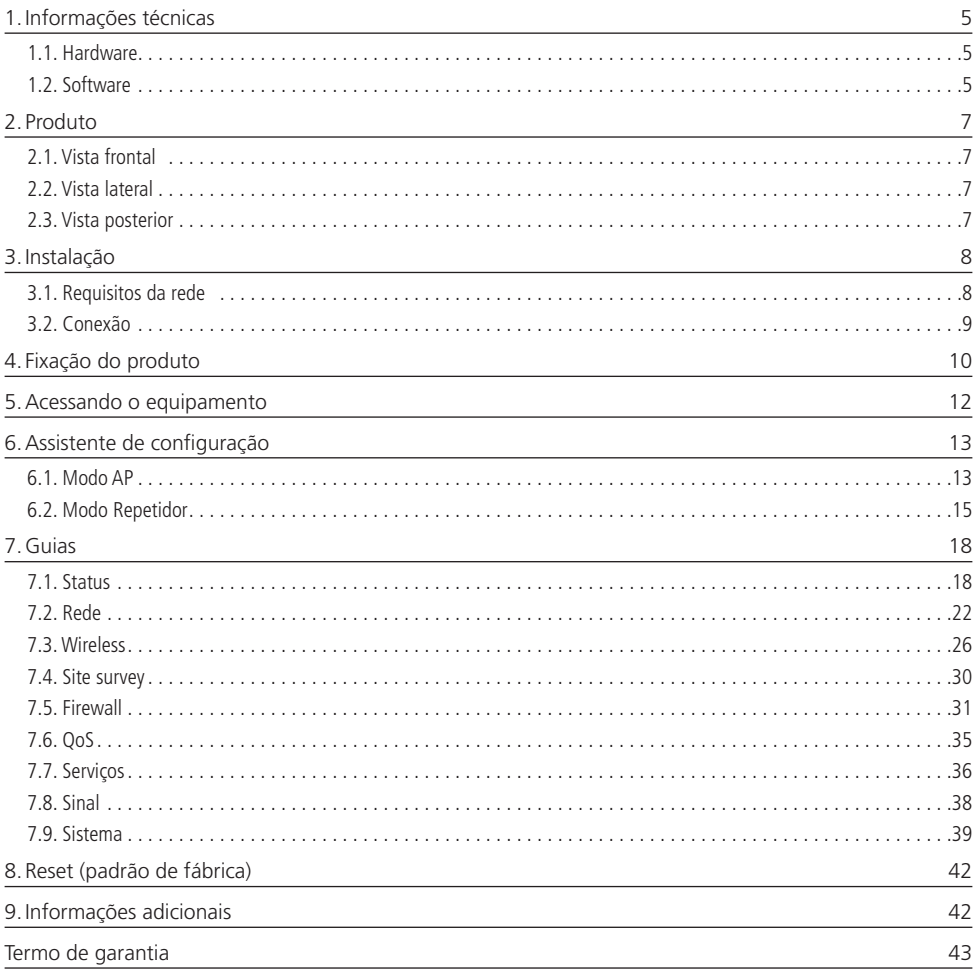

#### <span id="page-4-0"></span>**1.1. Hardware**

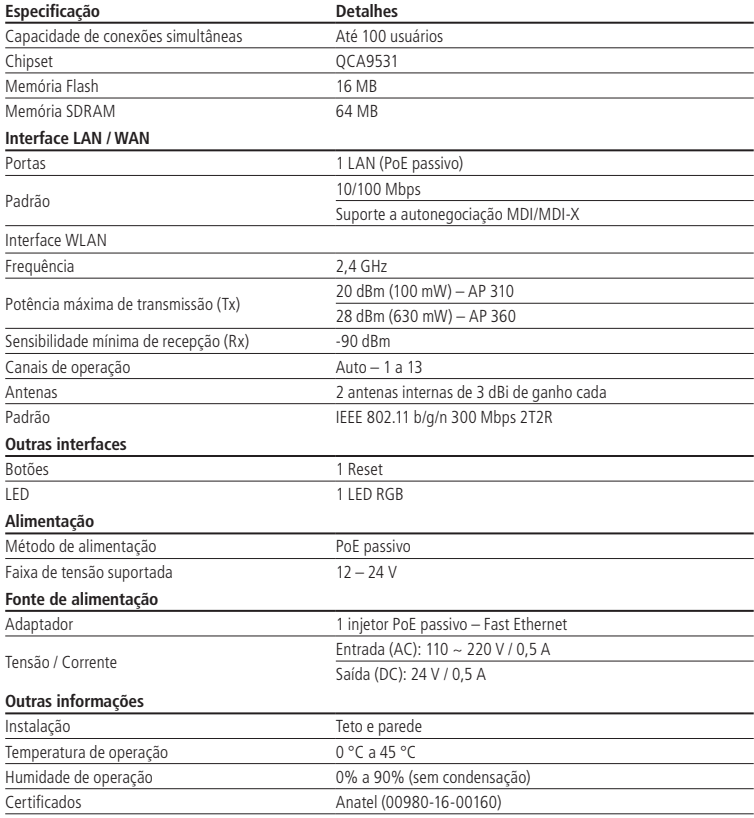

#### **1.2. Software**

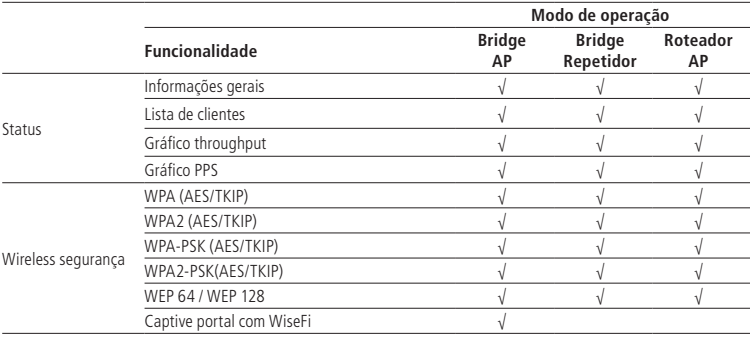

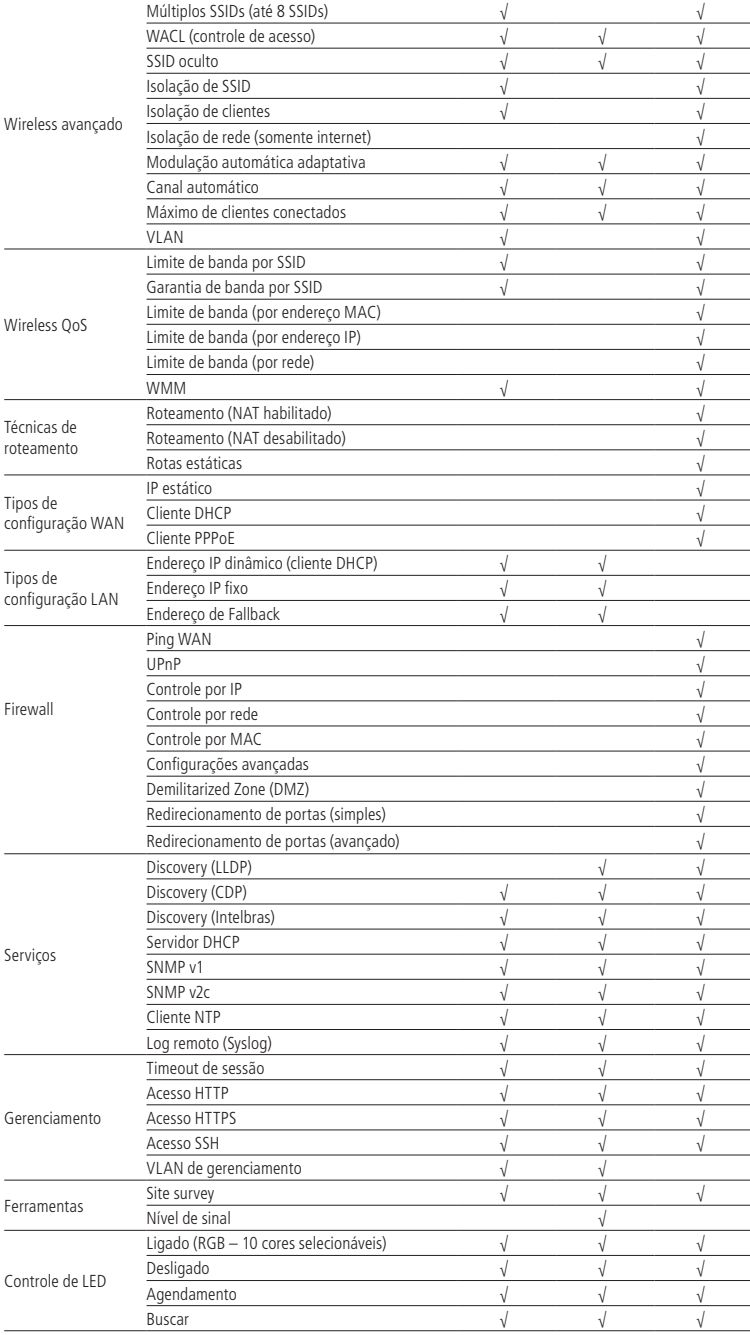

#### <span id="page-6-0"></span>**2.1. Vista frontal**

A parte frontal do AP 310 e do AP 360 possui um sistema luminoso cuja cor pode variar, dependendo do status do produto.

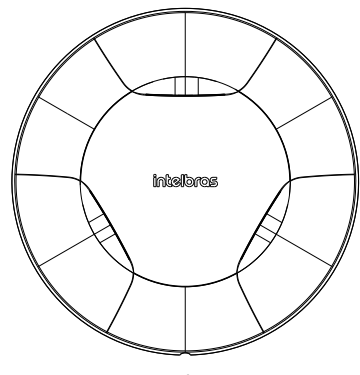

Vista frontal

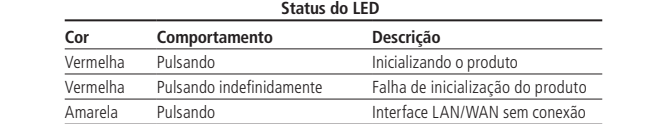

Verde Ligado Operando normalmente

#### **2.2. Vista lateral**

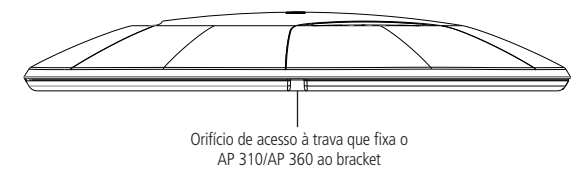

Vista lateral

# ra<br>C **2.3. Vista posterior**

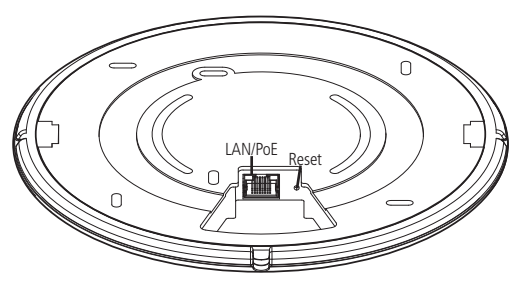

Vista posterior

<span id="page-7-0"></span>Conforme a figura, o painel inferior contém as seguintes conexões:

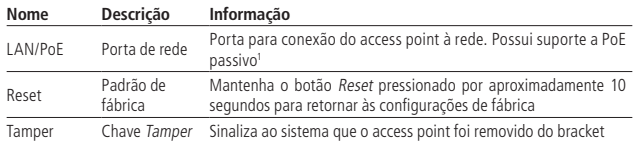

1 O adaptador PoE acompanha o produto.

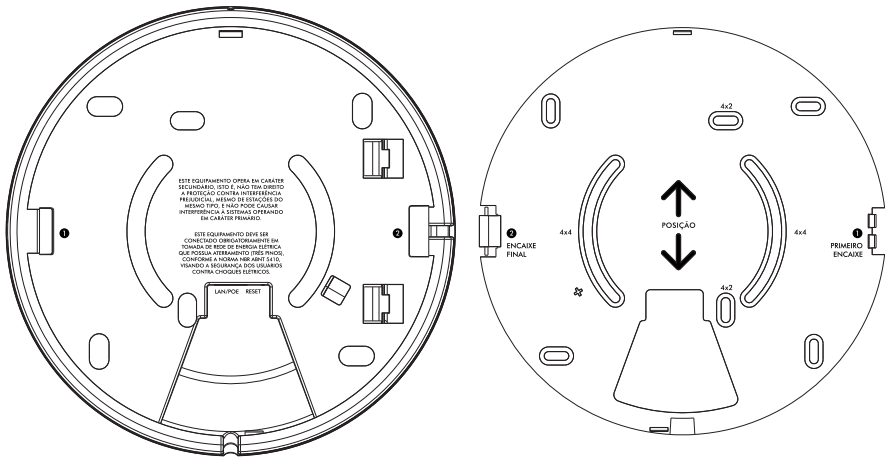

Bracket

### 3.Instalação

#### **3.1. Requisitos da rede**

- » Servidor DHCP: para que o access point consiga obter endereço IP, bem como os usuários que se conectarem ao access point.
- » Caso você não possua um servidor DHCP ativo na rede, fixe o IP do seu dispositivo na mesma faixa de IP do produto 10.0.0.1. Exemplo 10.0.0.100.

**Obs.:** o access point AP 310 e o AP 360 da Intelbras vêm de fábrica com o IP 10.0.0.1 por padrão. Contudo, se inserido o equipamento em uma rede com DHCP, este receberá um novo endereço IP, de acordo com a faixa configurada no servidor DHCP.

#### **Requisitos ambientais para instalação**

- » Não deixe o AP 310 e/ou o AP 360 diretamente exposto à luz solar ou perto de fontes de calor, fornos de micro-ondas ou condicionadores de ar.
- » Não coloque o AP 310 e/ou o AP 360 em locais fechados ou apertados. Mantenha-o com no mínimo 5 cm de espaço livre de cada lado.
- » Caso você utilize o AP 310 e/ou o AP 360 em modo Repetidor wireless, é aconselhável repetir a rede do equipamento principal apenas uma vez.
- » Instale o equipamento em um local ventilado. Ao instalar o produto na parede, verifique se os parafusos estão bem fixados.
- » Cobertura wireless:
	- » Raio de 200 m1 no AP 310.
	- » Raio de 400 m1 no AP 360.
- » Temperatura de operação: 0 a 45 °C.

1 Fatores ambientais podem interferir nesse valor.

#### <span id="page-8-0"></span>**3.2. Conexão**

O produto vem acompanhado de um adaptador PoE, que alimenta o equipamento e envia/recebe os dados por apenas um cabo de rede. Para instalar utilizando o adaptador PoE fornecido, é necessária a utilização de um cabo de rede de 8 vias, padrão EIA/TIA 568A e 568B.

1. Conecte uma das extremidades do cabo de rede à porta LAN/PoE do AP 310/AP 360 e a outra extremidade à porta PoE do injetor PoE;

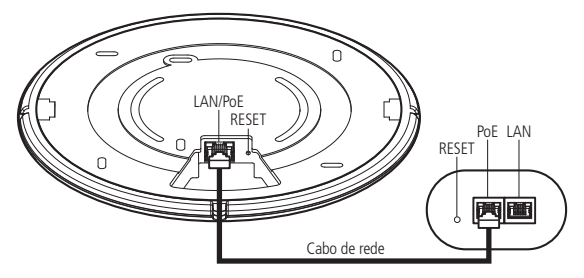

2. Conecte uma das extremidades de outro cabo de rede à porta LAN do adaptador PoE e a outra extremidade à porta LAN de seu computador ou de outro dispositivo, de acordo com a necessidade;

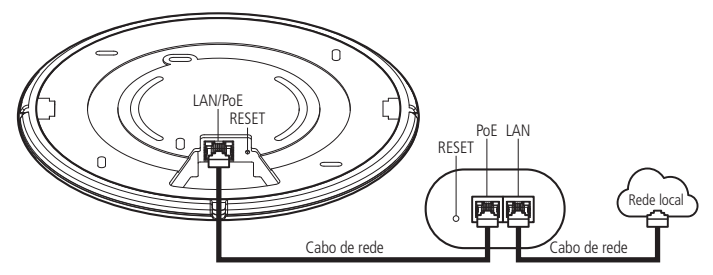

3. Conecte o cabo AC ao adaptador PoE e, em seguida, ligue-o na tomada elétrica 110/220 V. O LED acenderá.

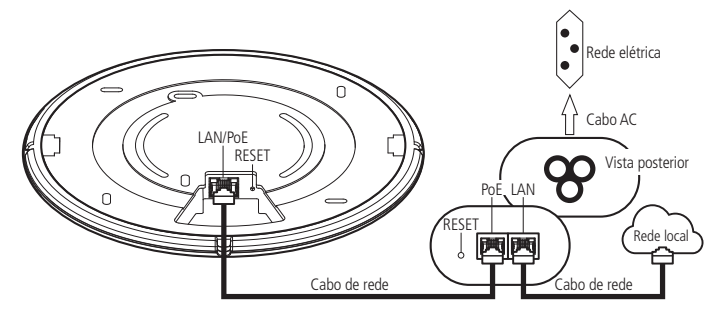

# <span id="page-9-0"></span>4. Fixação do produto

O AP 310 e o AP 360 foram projetados para instalações em caixas de passagem elétrica padrão 4×2'', o que facilita a instalação quando o cabo Ethernet já está aguardando o ponto de instalação na parede. Esse tipo de fixação é utilizado principalmente em aplicações com o adaptador PoE passivo, incluso na embalagem. Você pode utilizar o bracket que acompanha o produto como gabarito para furação dos parafusos.

**Passo 1:** o primeiro passo para a fixação do produto é a instalação do bracket no teto/parede. Parafuse o bracket nas marcações de furação conforme desejado (ver item 7. Fixação na parede deste guia), deixando espaço suficiente para a passagem do cabo de rede, caso já exista tubulação no teto/parede.

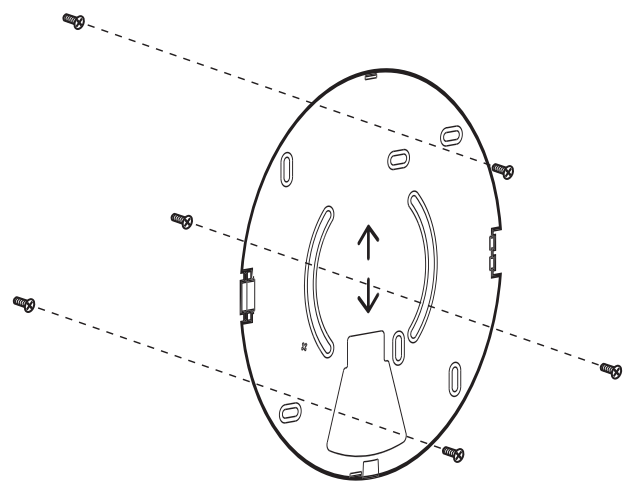

Fixação do bracket na parede com parafusos

**Passo 2:** ao fixar o bracket no teto/parede, conecte o cabo de rede ao produto. Lembrando que o AP 310/AP 360 possui alimentação PoE, logo alimentação e dados serão injetados através da fonte que acompanha o produto.

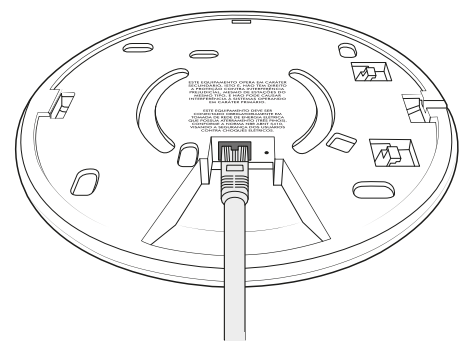

Conectando o cabo de rede ao produto.

**Passo 3:** com o cabo de rede conectado ao produto, siga a indicação do Primeiro encaixe no lado 1 do produto, conforme orientação da imagem a seguir.

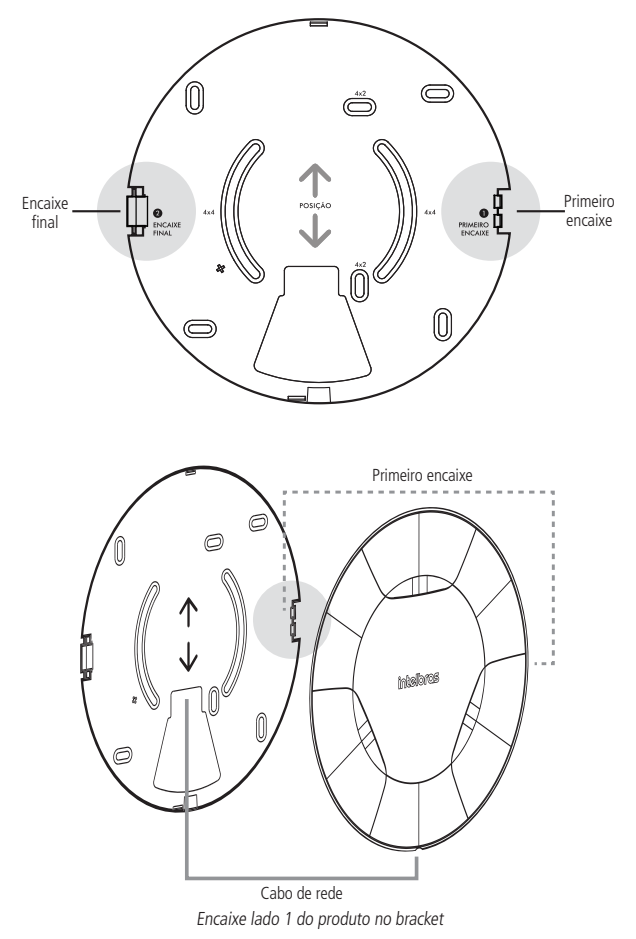

Passo 4: com o primeiro encaixe feito, pressione o produto no *Encaixe final* até que ele fique totalmente fixado no bracket. Pronto!

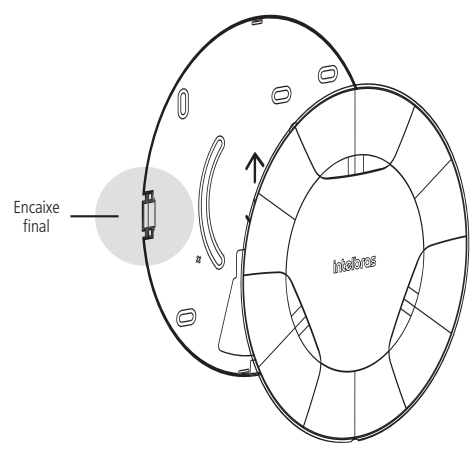

Encaixe lado 2 do produto no bracket

# <span id="page-11-0"></span>5.Acessando o equipamento

O AP 310 e/ou o AP 360 pode ser acessado através da interface de gerenciamento do equipamento. Execute o procedimento a seguir para acessar seu equipamento.

- 1. Conecte um cabo de rede entre seu computador e o equipamento;
- 2. Certifique-se de que seu computador se encontre na mesma rede que o equipamento, ex. 10.0.0.2;
- 3. Abra o navegador web;
- 4. Digite o endereço do dispositivo 10.0.0.1 na barra de endereço do navegador;
- 5. Insira as seguintes informações:
	- » **Endereço IP:** 10.0.0.1.
	- » **Máscara:** 255.255.255.0.
	- » **Login**: admin
	- » **Senha**: admin
	- A página inicial de login será exibida:

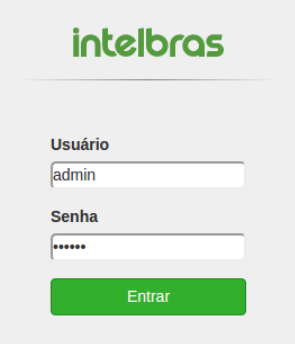

6. Digite o usuário e a senha e clique em Entrar;

**Obs.:** o access point AP 310/360 da Intelbras vem de fábrica com o IP 10.0.0.1 por padrão. Contudo, se inserido o equipamento em uma rede com DHCP, este receberá um novo endereço IP, de acordo com a faixa configurada no servidor DHCP. Para consultar o IP obtido, verifique no seu servidor DHCP.

# <span id="page-12-0"></span>6.Assistente de configuração

Após acessar o equipamento clique no menu esquerdo Assistente de configuração. Serão exibidos os passos a seguir:

#### **6.1. Modo AP**

1. Configure o nome do equipamento e clique em Avançar.

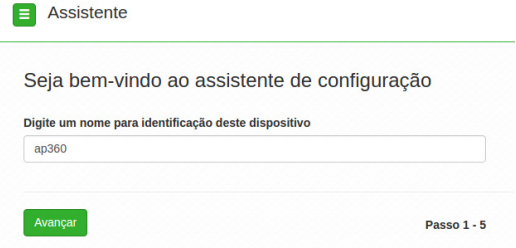

2. Escolha o modo de operação da rede sem fio e clique em Avançar;

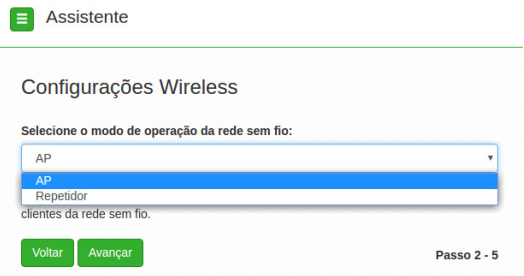

**Obs.:** em modo AP o equipamento atuará como ponto de acesso, servindo como central dos clientes da rede sem fio. 3. Configure o SSID da rede wireless. Clique sobre o SSID para configurar criptografia, autenticação e VLAN.

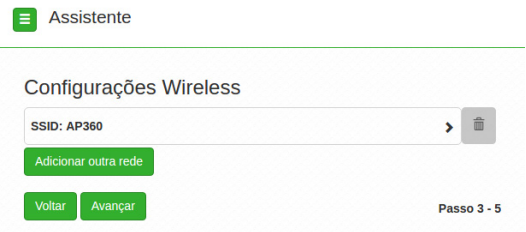

Para adicionar uma nova rede clique em Adicionar outra rede. Após criar as redes desejadas clique em Avançar;

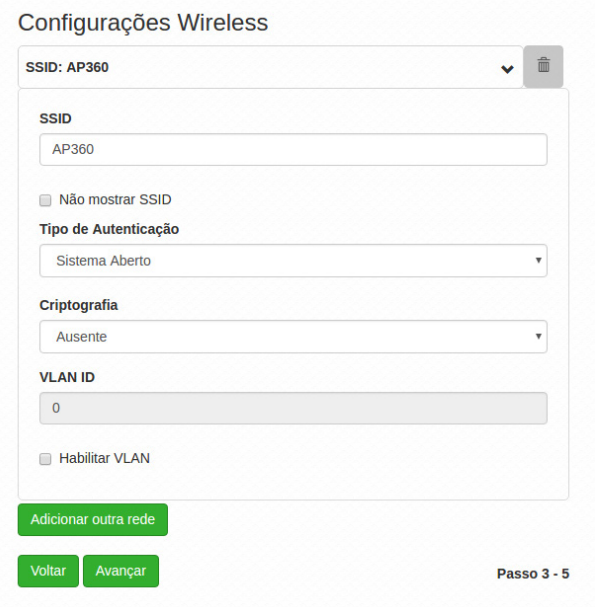

4. Altere as configurações de endereço, máscara, gateway e DNS para a necessidade de sua rede e clique em Avançar;

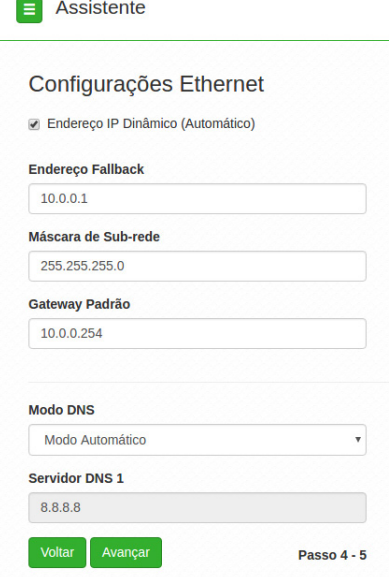

<span id="page-14-0"></span>5. Clique em Finalizar para concluir o processo. Caso deseje alterar alguma informação utilize o botão Voltar.

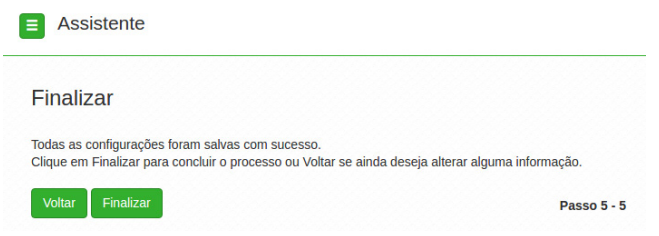

#### **6.2. Modo Repetidor**

1. Configure o nome do equipamento e clique em Avançar;

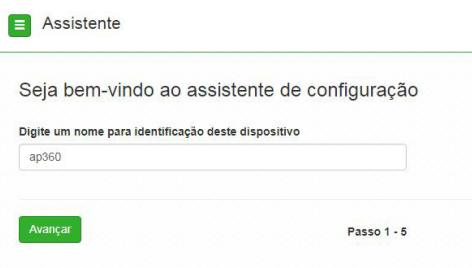

2. Escolha o modo de operação da rede sem fio e clique em Avançar;

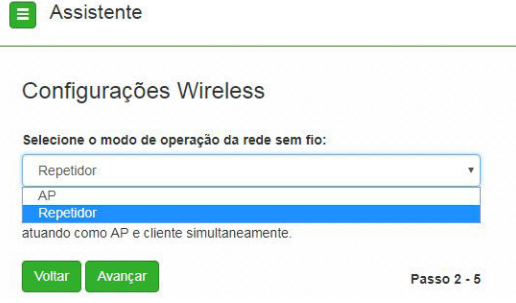

**Obs.:** o equipamento irá repetir o sinal de um AP existente, atuando como AP e cliente simultaneamente.

Configure a rede a ser repetida. Primeiramente clique sobre o botão Buscar rede para localizar o SSID a ser repetido.

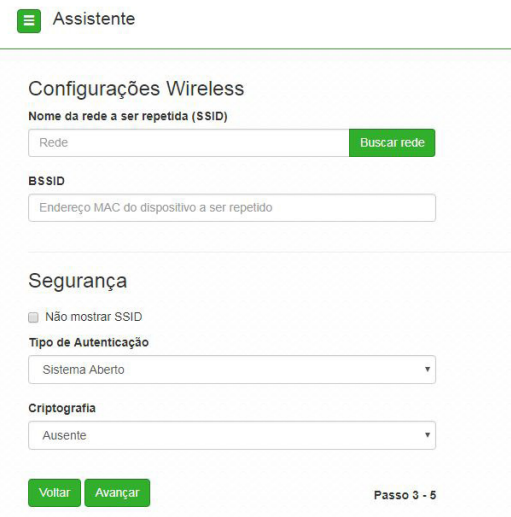

Após a busca ser completada, selecione um dos SSID mostrados clicando no botão *Selecionar*. Observe que a busca mostra as informações do canal que se encontra o SSID, assim como o nível de sinal.

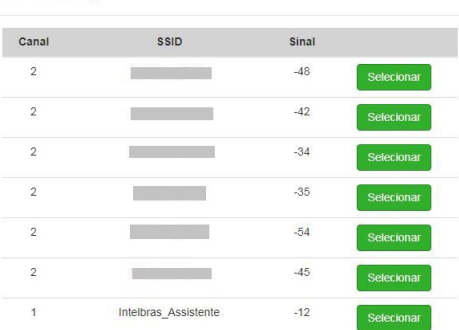

Site Survey

Ao selecionar o SSID, são carregadas as informações da rede repetida nos campos de configuração, restando preencher a autenticação da rede. Caso necessário, é possível ocultar o SSID marcando o campo Não mostrar SSID.

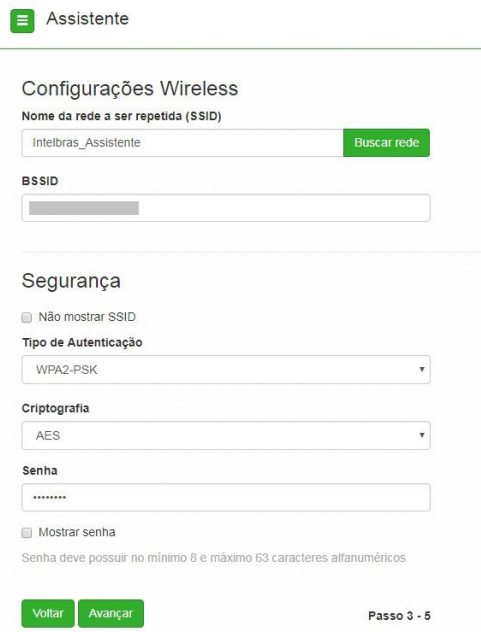

3. Altere as configurações de endereço, máscara, gateway e DNS para a necessidade de sua rede e clique em Avançar;

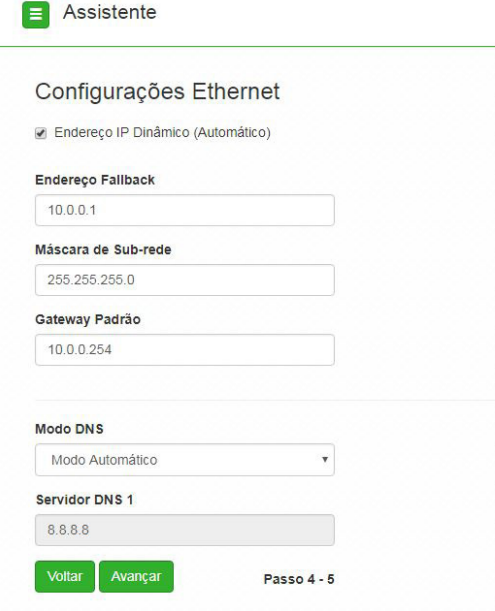

<span id="page-17-0"></span>4. Clique em Finalizar para concluir o processo. Caso deseje alterar alguma informação utilize o botão Voltar.

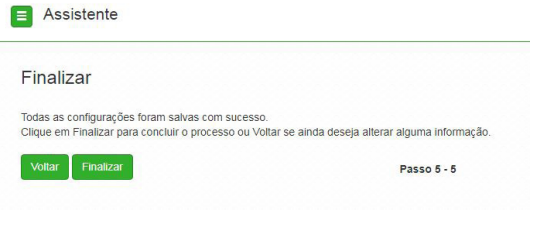

# 7.Guias

L

#### **7.1. Status**

No menu Status é possível conferir as informações gerais do equipamento, os clientes conectados, o throughput e processamento.

#### **Geral**

Na tela Geral é possível conferir informações de sistema, wireless, Ethernet e configuração TCP/IP – LAN e os clientes conectados via Wi-Fi.

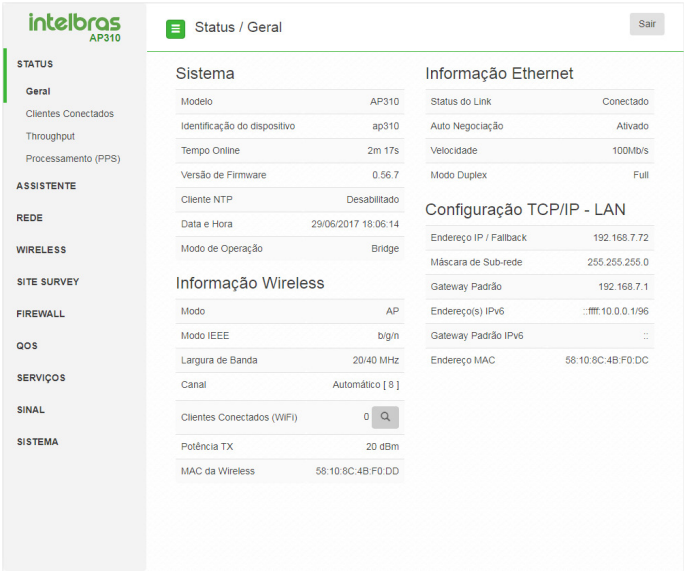

Status

#### **Clientes conectados**

Em Clientes conectados é possível visualizar algumas informações básicas sobre os clientes conectados via Wi-Fi ou rede cabeada.

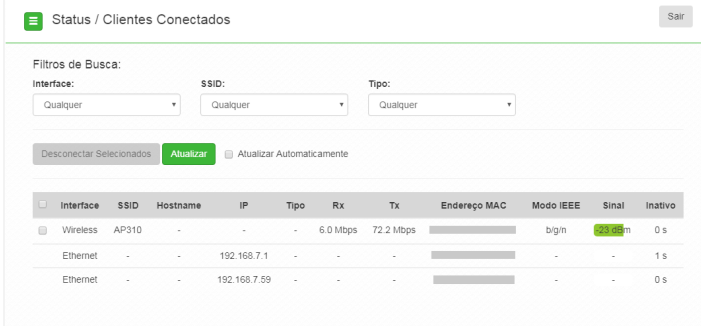

Clientes conectados

**Interface:** exibe a interface em que o cliente está conectado, se Ethernet ou wireless.

**SSID:** indica em qual SSID o cliente está conectado.

**Hostname:** esse é o nome/apelido que pode ser configurado para cada equipamento na rede com o intuito de facilitar sua identificação.

**IP:** endereço IP do equipamento.

**Tipo:** selecione o tipo de conexão a ser filtrado.

**RX:** exibe a largura de banda de recebimento.

**TX:** exibe a largura de banda de transmissão.

**Endereço MAC:** endereço MAC do cliente.

**Modo IEEE**: exibe o padrão de comunicação da rede wireless.

**Sinal:** nível de sinal recebido do dispositvo no qual está conectado ao AP 310/360.

**Inativo:** o tempo de inatividade exibido em segundos.

**Obs.:** é possível organizar a tabela para uma melhor visualização, basta clicar sobre o item desejado.

#### **Throughput**

O menu Throughput exibe um gráfico da velocidade de transmissão atual.

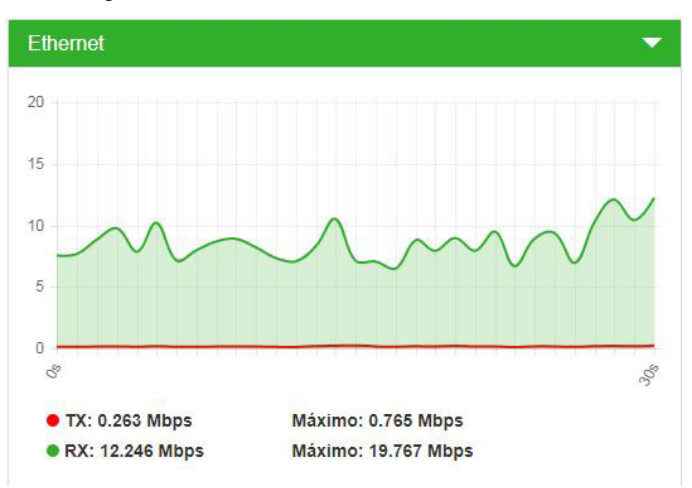

#### Ethernet

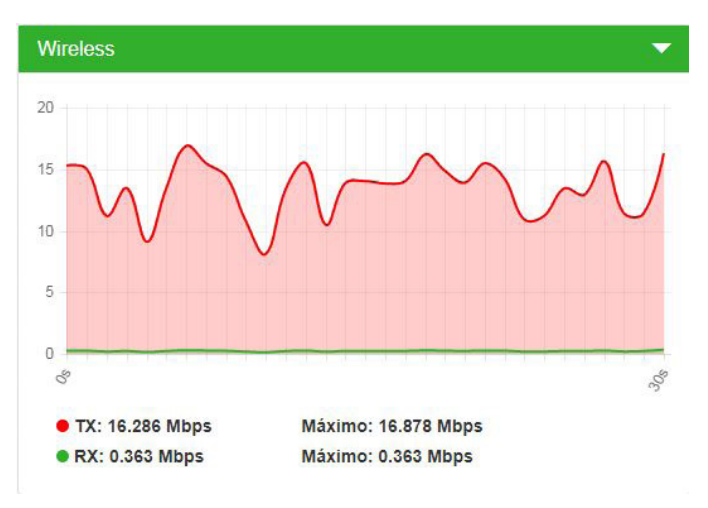

Wireless

#### **Processamento(PPS)**

O menu Processamento (PPS) exibe um gráfico de pacotes por segundo atual.

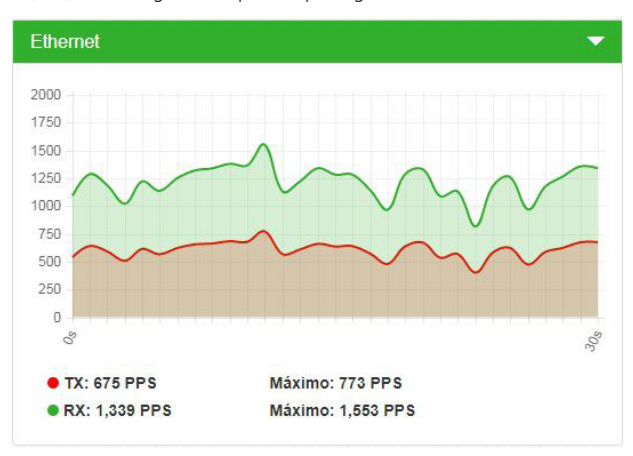

Ethernet

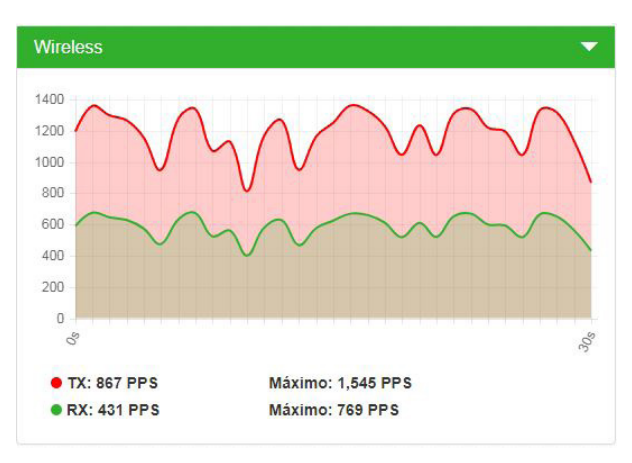

Wireless

#### <span id="page-21-0"></span>**7.2. Rede**

#### **Modo de operação**

Permite definir o comportamento do equipamento na rede.

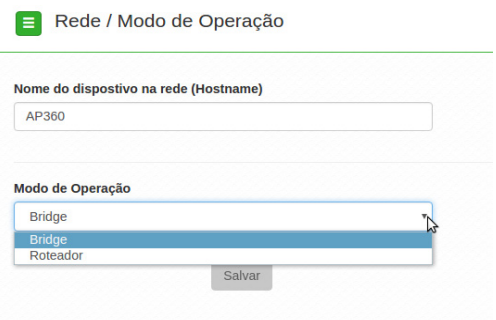

Modo de operação

- » **Nome do dispositivo na rede (hostname):** nome/apelido que pode ser configurado para cada equipamento na rede com o intuito de facilitar sua identificação.
- » **Modo de operação:** 
	- » **Bridge:** opera como uma bridge, interconectando todas as interfaces de rede. Único endereço IP.
	- » **Roteador:** o equipamento fará o roteamento entre as interfaces de rede. Dois endereços IP.

#### **WAN**

Permite configurar parâmetros relacionados à conexão do equipamento com a internet (WAN).

**Obs:** essa funcionalidade está disponível apenas quando modo de operação for Roteador.

» **IP fixo:** define as configurações de IP manualmente.

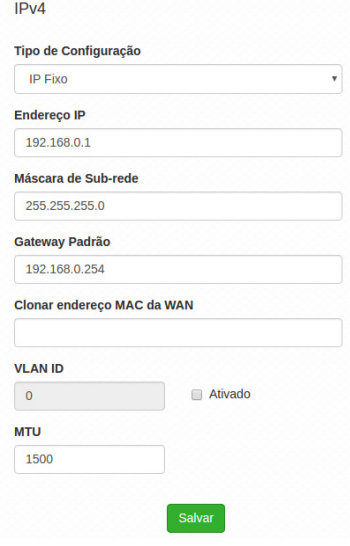

- » **Endereço IP:** define o endereço IP da interface.
- » **Máscara de rede:** define a máscara de sub-rede da interface.
- » **Gateway-padrão:** define o gateway-padrão da interface.
- » **Clonar endereço MAC da WAN:** define um endereço MAC a ser clonado. Alguns provedores restringem o acesso a um endereço MAC previamente detectado por outro dispositivo. Assim sendo, você deve notificar seu provedor quanto à troca de MAC ou simplesmente clonar o MAC do equipamento anterior.
- » **VLAN ID:** define uma VLAN ID para a interface.
- » **MTU:** (Maximum Transmission Unit) é o tamanho máximo do pacote que a interface pode transmitir.
- » **Cliente DHCP:** define a WAN para receber um endereço IP automaticamente por um servidor DHCP.

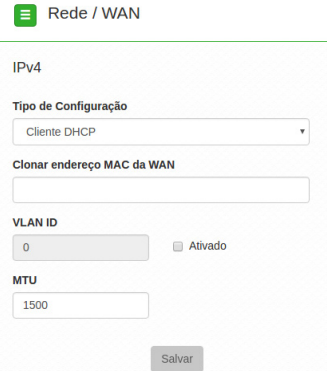

- » **Clonar endereço MAC da WAN:** define um endereço MAC a ser clonado. Alguns provedores restringem o acesso a um endereço MAC previamente detectado por outro dispositivo. Assim sendo, você deve notificar seu provedor quanto à troca de MAC ou simplesmente clonar o MAC do equipamento anterior.
- » **VLAN ID:** define uma VLAN ID para a interface.
- » **MTU**: (Maximum Transmission Unit) é o tamanho máximo do pacote que a interface pode transmitir.
- » **PPPoE**: escolha PPPoE para conectar-se a seu provedor de acesso via PPPoE.

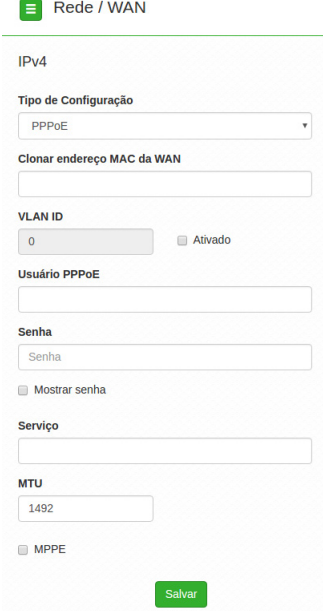

- » **Clonar endereço MAC da WAN:** define um endereço MAC a ser clonado. Alguns provedores restringem o acesso a um endereço MAC previamente detectado por outro dispositivo. Assim sendo, você deve notificar seu provedor quanto à troca de MAC ou simplesmente clonar o MAC do equipamento anterior.
- » **VLAN ID**: define uma VLAN ID para a interface.
- » **Usuário PPPoE**: define o nome do usuário para autenticação PPPoE.
- » **Senha**: define a senha para autenticação PPPoE.
- » **Serviço**: nome do serviço PPPoE de seu provedor.
- » **MTU**: (Maximum Transmission Unit) é o tamanho máximo do pacote que a interface pode transmitir.
- » **MPPE:** habilita criptografia MPPE (Microsoft Point-to-Point Encryption).

#### **LAN**

Permite configurar parâmetros relacionados à conexão do equipamento com a rede local (LAN).

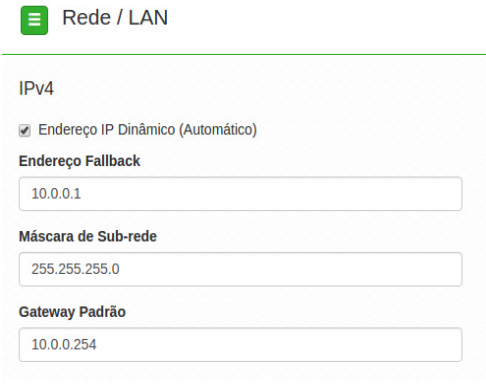

IPv4

- » **Endereço IP dinâmico (automático):** marque para obter endereço de um servidor DHCP.
- » **Endereço Fallback:** endereço a ser atribuído caso o equipamento não receba corretamente o endereçamento através do servidor DHCP.
- » **Máscara de sub-rede:** máscara de sub-rede do equipamento.
- » **Gateway-padrão:** define o gateway-padrão da interface.

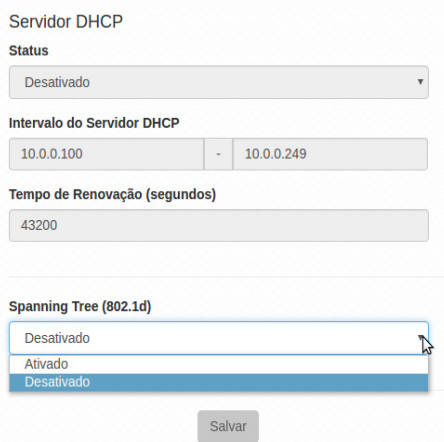

- » **Status:** habilita ou desabilita o servidor DHCP na interface LAN.
- » **Intervalo do servidor DHCP:** se habilitado, defina o intervalo de endereços IP que serão atribuídos.
- » **Tempo de renovação (s):** define o tempo de expiração (em segundos) do IP fornecido pelo servidor DHCP. Após esse intervalo de tempo, caso o dispositivo não renove esse IP, o endereço será marcado como livre para ser distribuído para outro dispositivo.
- » **Spanning Tree(802.1d):** se desejar ativar os benefícios fornecidos pelo protocolo Spanning Tree, baseado na norma IEEE 802.1d, poderá ativar a opção de Spanning Tree.

#### **DNS**

Permite selecionar se os endereços dos servidores DNS serão definidos automaticamente ou manualmente.

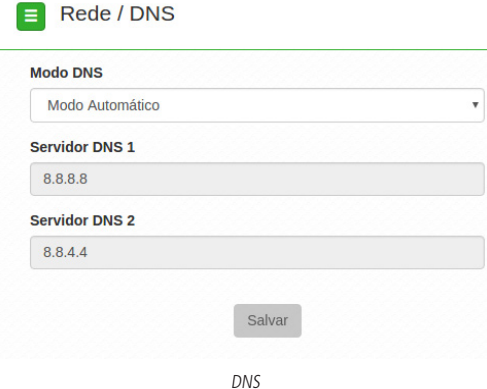

- » **Modo DNS**:
	- » **DNS manual:** permite que os servidores DNS sejam definidos manualmente.
	- » **DNS automático:** os servidores de DNS serão atribuídos automaticamente.
- » **Servidor DNS 1**: define o endereço IP do servidor DNS primário.
- » **Servidor DNS 2:** define o endereço IP do servidor DNS secundário.

#### **Ethernet**

Permite definir parâmetros relacionados à interface de rede cabeada.

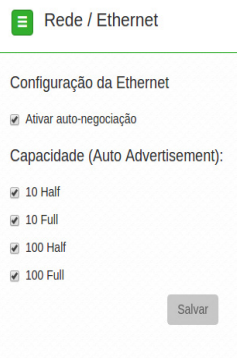

#### Ethernet

- » **Ativar autonegociação**: selecione essa opção para utilizar a função Autonegociação.
	- » **Velocidade da porta de rede (Mbps):** escolha 10 ou 100 Mbps.
	- » **Modo Duplex**: Escolha entre full e half.
- » **Capacidade (auto-advertisement):** marque conforme a necessidade, 10 Half, 10 Full, 100 Half, 100 Full.

#### <span id="page-25-0"></span>**Rotas**

Permite criar ou excluir rotas na tabela de roteamento do equipamento.

**Obs:** essa funcionalidade está disponivel apenas quando o modo de operação for Roteador.

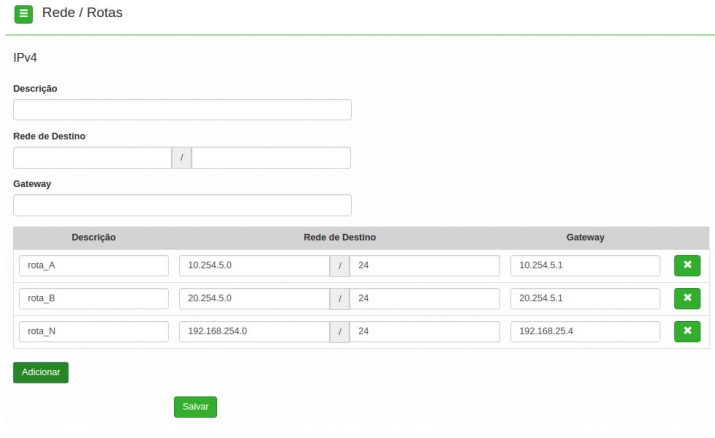

Rotas

- » **Descrição**: insira uma descrição para a rota a ser criada.
- » **Rede de destino**: define a rede destino / máscara.
- » **Gateway**: define o gateway-padrão de destino para essa rota.

Use o botão Adicionar para para criar as rotas e preencher a tabela de roteamento, ou use o botão X para excluir uma rota.

#### **7.3. Wireless**

Permite definir o comportamento do equipamento na rede sem fio.

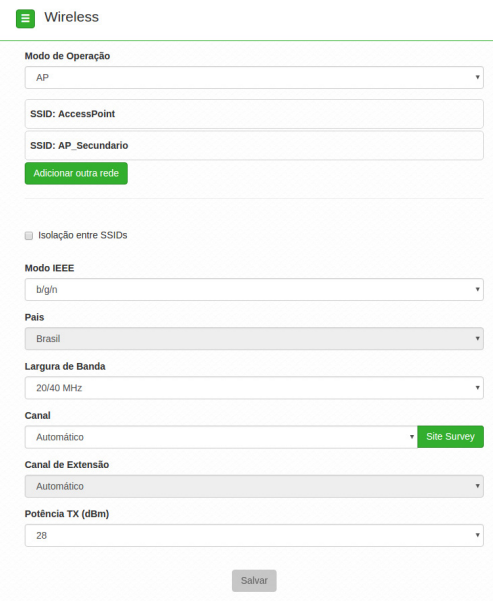

Wireless

- » **Modo de operação:** selecione o modo de operação desejado. As opções são: AP ou Repetidor.
- » **SSID:** identificação da rede wireless.
- » **Modo IEEE:** define o padrão de comunicação da rede wireless. Escolha entre b/g, n e b/g/n.
- » **País:** o país a ser exibido será Brasil.
- » **Largura de banda:** o padrão é de 20 MHz para dispositivos baseados no padrão 802.11. O padrão 802.11n permite a junção de dois canais, totalizando 40 MHz de largura de canal, aumentando assim a taxa de transferência de dados.
- » **Canal:** canal utilizado pelo equipamento.
- » **Canal de extensão**: se o padrão for 802.11n e a largura de banda 40 MHz, define se o segundo canal vai ser acima ou abaixo do canal central.
- » **Potência TX (dBm):** permite especificar manualmente a potência de transmissão.

#### **Modo AP**

Para utilizar o AP 310 ou o AP 360 como AP, selecione a opção AP no campo Modo de Operação. Para adicionar um novo SSID, clique no botão Adicionar outra rede. Será exibida a tela a seguir.

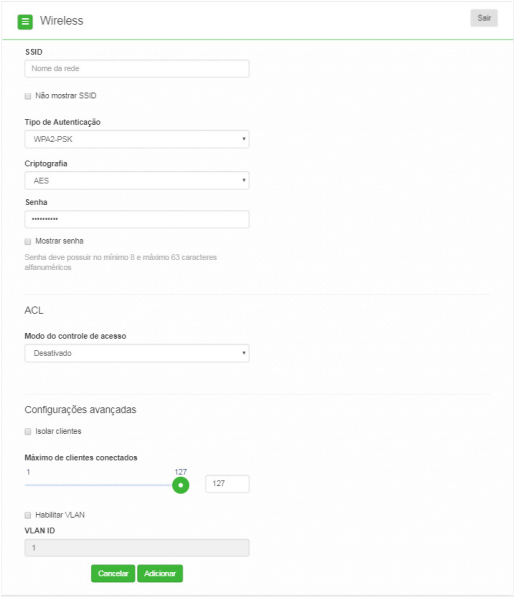

Nova rede wireless

- » **SSID:** identificação da rede wireless.
- » **Não mostrar SSID**: permite ocultar a rede sem fio.
- » **Isolar clientes**: impede que um cliente tenha conectividade com outro via interface wireless, mesmo que conectados ao mesmo SSID.
- » **Tipo de autenticação:**
	- » **WPA**: tipo de autenticação baseado em RADIUS utilizando criptografia AES ou TKIP (requer servidor RADIUS).
		- » **Criptografia:** AES ou TKIP**.**
		- » **Porta**: porta do servidor RADIUS.
		- » **Endereço do servidor**: endereço do servidor RADIUS.
		- » **Senha**: senha do servidor RADIUS.
	- » **WPA2**: tipo de autenticação baseado em RADIUS utilizando criptografia AES ou TKIP (requer servidor RADIUS).
		- » **Criptografia:** AES ou TKIP**.**
		- » **Porta**: porta do servidor RADIUS.
		- » **Endereço do servidor**: endereço do servidor RADIUS.
- » **Senha**: senha do servidor RADIUS.
- » **WPA-PSK**: chave pessoal compartilhada utilizando criptografia AES ou TKIP.
	- » **Criptografia:** AES ou TKIP**.**
	- » **Senha:** senha (no mínimo 8 caracteres).
- » **WPA2-PSK**: chave pessoal compartilhada utilizando criptografia AES ou TKIP.
	- » **Criptografia:** AES ou TKIP**.**
	- » **Senha:** senha (no mínimo 8 caracteres).
- » **Modo do controle de acesso:**
	- » **Desativado:** ACL desativado.
	- » **Permitir listados**: permite a conexão de clientes definidos na lista de clientes.
- » **Máximo de clientes conectados**: selecione um valor entre 1 e 127 para definir a quantidade de clientes conectados no mesmo SSID.
- » **Habilitar VLAN:** selecione para habilitar a VLAN.
- » **VLAN ID:** informe a VLAN desejada.

#### **Modo Repetidor**

Para utilizar o AP 310 ou o AP 360 como Repetidor, selecione a opção Repetidor no campo Modo de operação. Clique no botão Buscar rede para localizar o SSID a ser repetido.

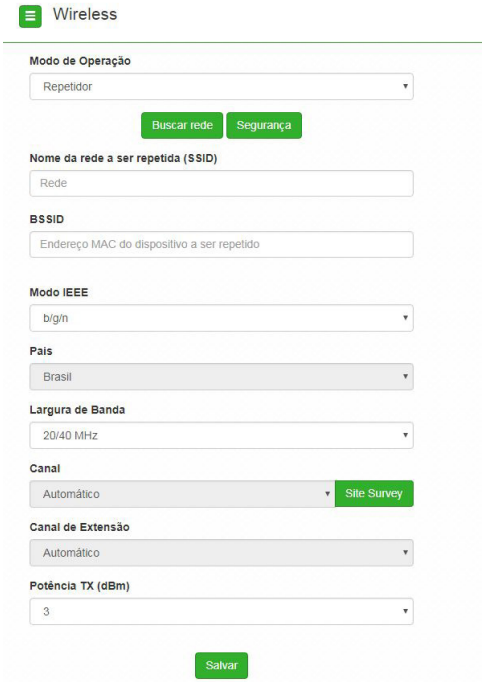

Após a busca ser completada, selecione um dos SSID mostrados clicando no botão Selecionar. Observe que a busca mostra as informações do canal em que se encontra o SSID, assim como o nível de sinal.

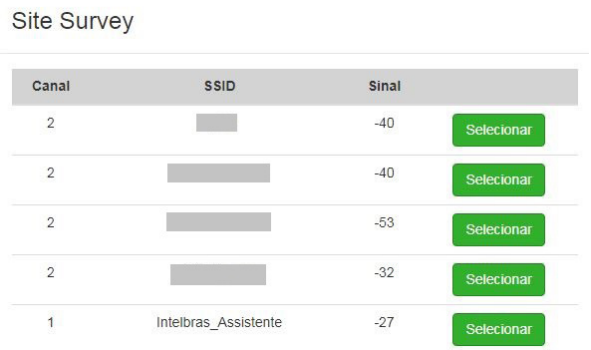

Ao selecionar o SSID, são carregadas as informações da rede repetida nos campos de configuração, restando preencher a autenticação da rede.

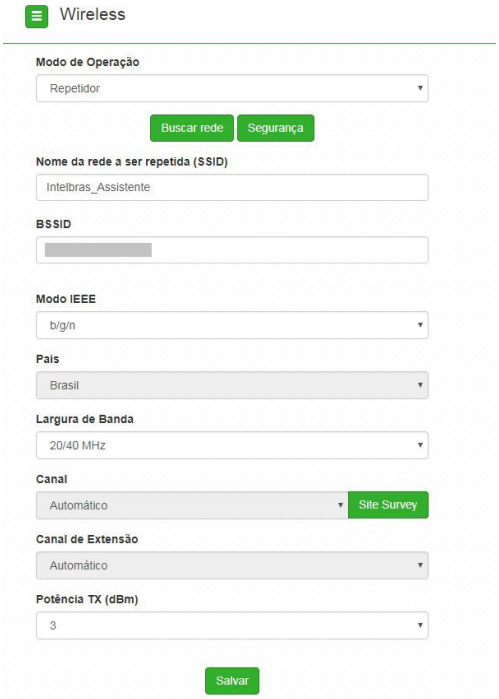

- » **Nome da rede a ser repetida (SSID):** nome da rede que o AP irá repetir
- » **BSSID:** endereço MAC da rede repetida

Clique no botão Segurança para configurar as informações da segurança da rede repetida. Após concluir as configurações, clique no botão Alterar.

<span id="page-29-0"></span>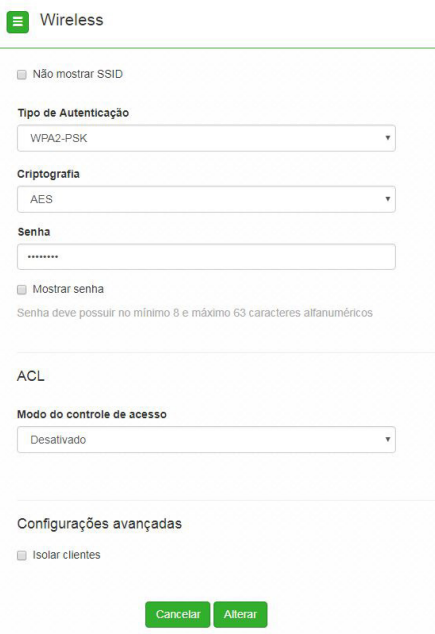

- » **Não mostrar SSID:** permite ocultar a rede sem fio.
- » **Isolar clientes:** impede que um cliente tenha conectividade com outro via interface wireless, mesmo que conectados ao mesmo SSID.

#### » **Modo do controle de acesso:**

- » Desativado: ACL desativado.
- » Permitir listados: permite a conexão de clientes definidos na lista de clientes.

Após definir todas as configurações, clique no botão Salvar. Caso não deseje alterar outras configurações no AP, clique no botão Aplicar Configurações.

#### **7.4. Site survey**

O site survey mostra uma visão geral das redes sem fio disponíveis no local. Através dessa ferramenta, o administrador consegue fazer uma varredura dos pontos de acesso, observando seu canal de operação, SSID, BSSID, criptografia e nível de sinal.

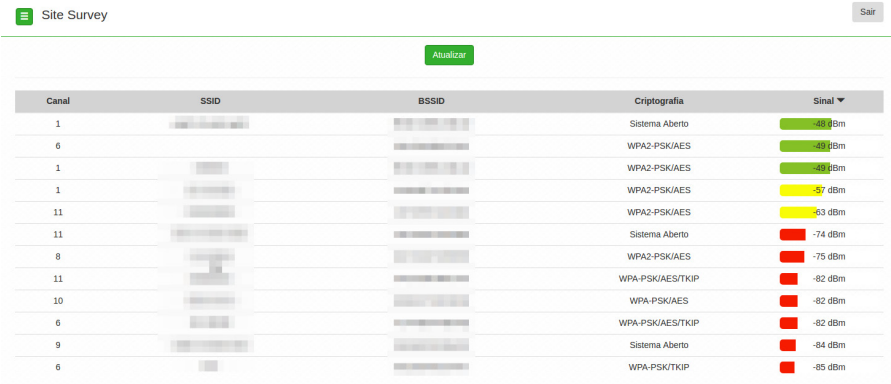

#### <span id="page-30-0"></span>**7.5. Firewall**

#### **Geral**

Permite configurar as opções gerais do firewall.

**Obs**: essa funcionalidade está disponível apenas quando o modo de operação for Roteador.

- » **Habilitar firewall:** habilita o firewall.
- » **Habilitar ping na WAN:** desbloqueia o ping na WAN.
- » **Ativar UPnP:** ativa o Universal Plug and Play.

#### **Controle por IP**

Permite adicionar ou remover regras de bloqueio ou liberação de acesso por endereço IP.

**Obs:** essa funcionalidade está disponivel apenas quando modo de operação for Roteador.

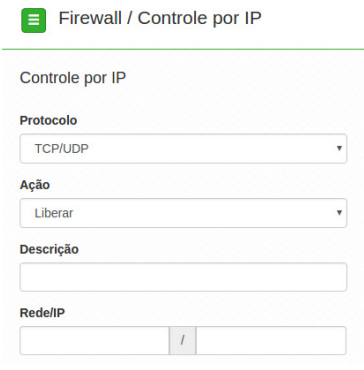

Controle por IP

- » **Protocolo:** escolha os protocolos TCP e/ou UDP.
- » **Ação:** Liberar ou Bloquear.
- » **Descrição:** descrição do controle.
- » **Rede/IP**: endereço IP a ser bloqueado ou liberado, bem como a máscara de sub-rede.

Use o botão Adicionar para para criar as regras, ou use o botão X para excluir uma regra.

#### **Controle por MAC**

Permite adicionar ou remover regras de bloqueio ou liberação de acesso por endereço MAC.

**Obs:** essa funcionalidade está disponivel apenas quando modo de operação for Roteador.

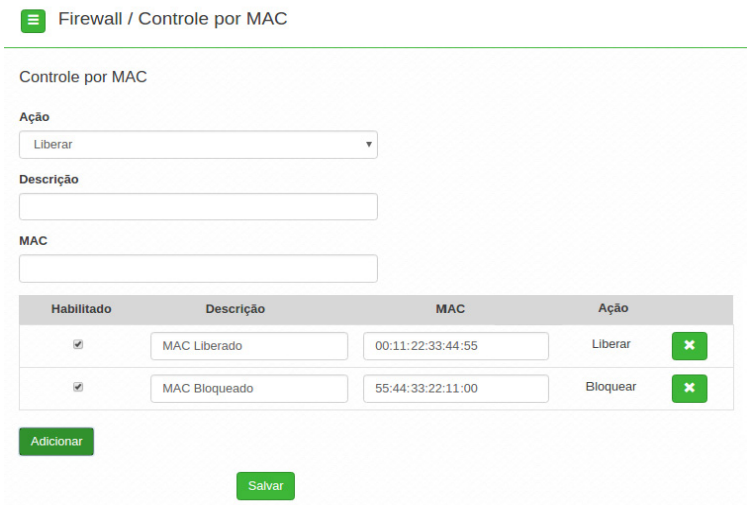

Controle por MAC

- » **Ação:** bloquear ou liberar MAC.
- » **Descrição:** descrição do controle.
- » **MAC:** endereço MAC a ser bloqueado ou liberado.
- » **Habilitado**: indica se a regra em vigor está ou não habilitada.
- » **Descrição**: descrição dada a essa regra de controle.
- » **MAC**: permite alterar o endereço MAC para essa regra.
- » **Ação**: Liberar ou Bloquear MAC.

Use o botão Adicionar para para criar as regras, ou use o botão X para excluir uma regra.

#### **Redirecionamento de portas/DMZ**

Permite definir uma DMZ e também adicionar e remover regras de redirecionamento de portas. **Obs:** essa funcionalidade está disponível apenas quando modo de operação for Roteador.

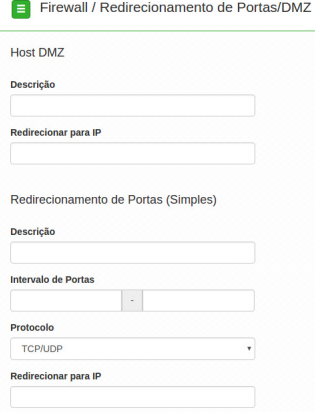

Redirecionamento de portas simples/DMZ

#### **Host DMZ**

- » **Descrição:** descrição do controle.
- » **Redireciona para IP:** endereço IP destino.

Redirecionamento de portas (simples)

- » **Descrição:** descrição do controle.
- » **Intervalo de portas:** intervalo de portas a ser redirecionado.
- » **Protocolo:** selecione TCP, UDP ou TCP/UDP.
- » **Redirecionar para IP:** endereço IP de destino.

Redirecionamento de portas (avançado)

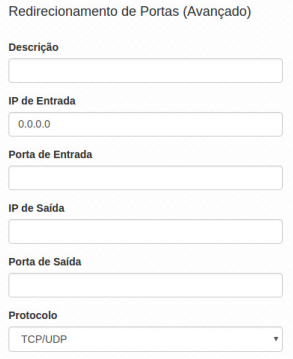

Redirecionamento de portas avançado

- » **Descrição:** descrição do controle.
- » **IP de entrada:** define o IP de entrada.
- » **Porta de entrada:** define a porta de entrada.
- » **IP de saída:** define o IP de saída.
- » **Porta de saída:** define a porta de saída.
- » **Protocolo:** TCP, UDP, TCP e UDP.

#### **Avançado**

Configurações avançadas do firewall.

**Obs:** essa funcionalidade está disponivel apenas quando modo de operação for Roteador.

**Atenção**: as configurações a seguir exigem um grau avançado de conhecimento sobre redes. Apenas altere as opções de firewall se tiver plena ciência dos efeitos em sua rede.

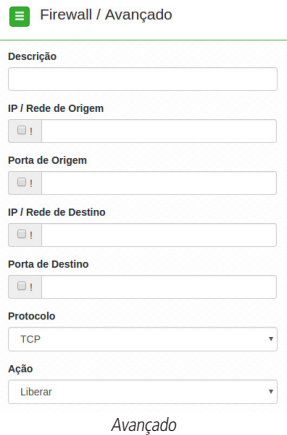

- » **Descrição:** descrição do controle.
- » **IP / Rede de origem:** marque se deseja controlar o acesso ao roteador pelo IP/Rede de origem.
- » **Porta de origem:** marque se deseja controlar o acesso ao roteador pela porta de origem.
- » **IP / Rede de destino:** marque se deseja controlar o acesso ao roteador pelo IP/Rede de destino.
- » **Porta de destino:** marque se deseja controlar o acesso ao roteador pela porta de destino.
- » **Protocolo:** TCP, UDP, ICMP ou outro. **Obs**: caso utilize a opção outro, será habilitado o campo para preenchimento de tal protocolo.
- » **Ação:** liberar ou bloquear.

#### <span id="page-34-0"></span>**7.6. QoS**

Utilize a opção QoS para limitar/garantir a banda por SSID ou para limitar a banda por IP.

**Obs.:** a funcionalidade Limite de banda está disponível apenas em modo Roteador.

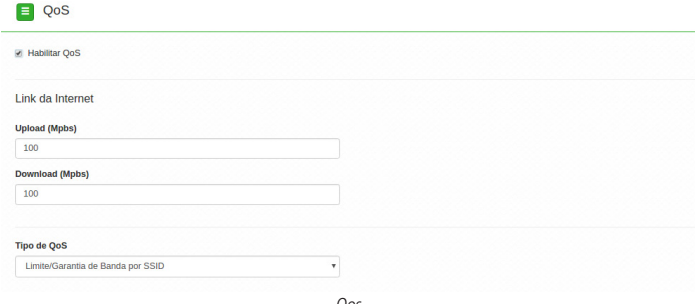

#### Qos

#### **Link da internet**

- » **Upload (Mbps):** informe a velocidade real de upload do link de internet (para fins de cálculo percentual).
- » **Download (Mbps):** informe a velocidade real de download do link de internet (para fins de cálculo percentual).
- » **Tipo de QoS**: selecione a opção desejada: limitar ou garantir a banda.

#### **Limite de banda**

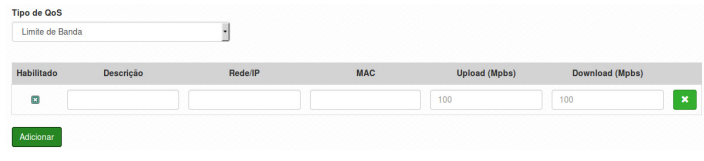

Limite de banda

- » **Habilitado**: selecione para habilitar a opção de limite de banda.
- » **Descrição**: descrição da limitação.
- » **Rede/IP**: Rede/IP cuja banda deseja limitar.
- » **MAC:** endereço MAC do equipamento.
- » **Upload (Mbps):** informe o valor em Mbps para limitar banda de upload para o SSID correspondente.
- » **Download (Mbps):** informe o valor em Mbps para limitar banda de download para o SSID correspondente.

#### **Limite de banda por SSID**

| Limite de Banda por SSID |             |                      |                        |
|--------------------------|-------------|----------------------|------------------------|
| Habilitado               | <b>SSID</b> | <b>Upload (Mpbs)</b> | <b>Download (Mpbs)</b> |
|                          | AP360       | 100                  | 100                    |

Limite de banda por SSID

- » **Habilitado**: selecione para habilitar a opção Limite de banda por SSID.
- » **SSID**: SSID da rede.
- » **Upload (Mbps):** informe o valor em Mbps para limitar banda de upload para o SSID correspondente.
- » **Download (Mbps):** informe o valor em Mbps para limitar banda de download para o SSID correspondente.

#### <span id="page-35-0"></span>**Garantia de banda por SSID**

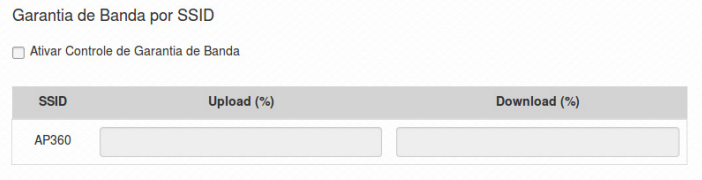

Garantia de banda por SSID

- » **Ativar:** marque para ativar o controle de garantia de banda.
- » **SSID:** SSID da rede.
- » **Upload (%):** porcentagem de banda de upload configurada no link da internet, garantida para o SSID correspondente.
- » **Download (%):** porcentagem de banda de download configurada no link da internet, garantida para o SSID correspondente.

#### **7.7. Serviços**

#### **Discovery**

Permite controlar a descoberta do produto na rede através de protocolos conhecidos.

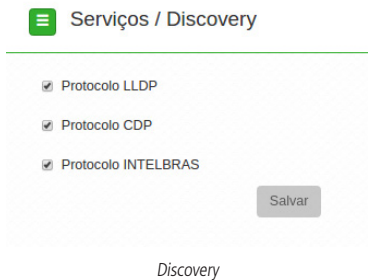

- » **Protocolo LLDP**: marque para permitir que o equipamento seja descoberto através do protocolo LLDP.
- » **Protocolo CDP**: marque para permitir que o equipamento seja descoberto através do protocolo CPD.
- » **Protocolo INTELBRAS**: marque para permitir que o equipamento seja descoberto através do protocolo INTELBRAS.

#### **SNMP**

Simple Network Management Protocol ou Protocolo Simples de Gerenciamento de Redes. É usado para monitoramento e gerenciamento de redes.

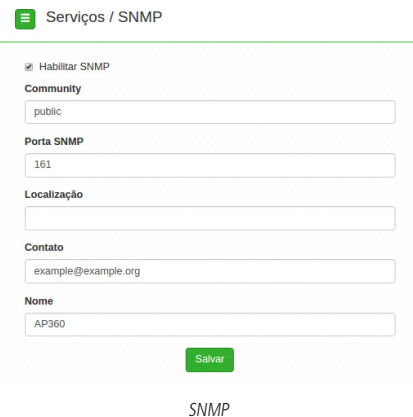

- » **Habilitar SNMP:** marque para ativar a função SNMP.
- » **Community:** define a comunidade SNMP. Essa comunidade atua como uma senha entre o agente e o gerente SNMP.
- » **Porta SNMP:** define a porta do servidor SNMP. A porta-padrão é 161.
- » **Localização:** define a localização física do equipamento.
- » **Contato:** define um e-mail de contato do responsável por esse equipamento.
- » **Nome:** define um nome para esse equipamento no ambiente SNMP.

#### **Log do sistema**

A ferramenta Log de sistema oferece informações de depuração sobre os serviços e protocolos do sistema. Se ocorrer qualquer tipo de mau funcionamento do equipamento, as mensagens aqui registradas podem ajudar os administradores da rede a identificar e resolver o problema.

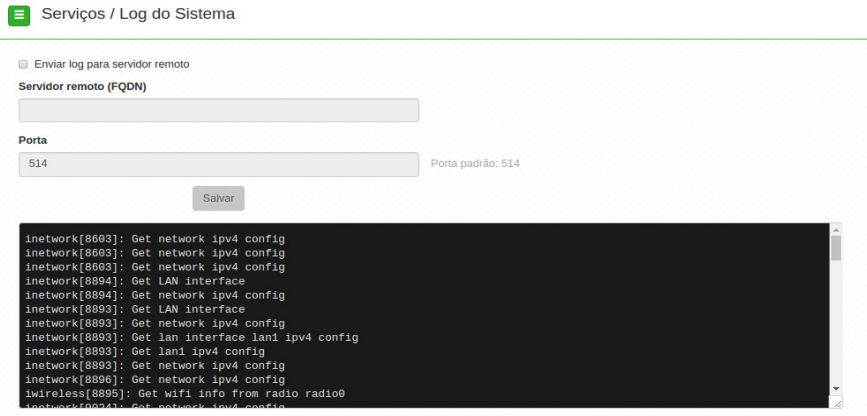

#### Log do sistema

- » **Enviar log para servidor remoto:** marque para enviar para servidor syslog remoto.
- » **Servidor remoto (FQDN):** informe o nome FQDN (Fully Qualified Domain Name) do servidor para envio do log.
- » **Porta:** informe a porta do servidor (porta-padrão 514 via protocolo UDP).

#### <span id="page-37-0"></span>**Data/Hora (cliente NTP)**

Essa funcionalidade permite que o equipamento esteja sempre com seu relógio sincronizado com os relógios dos servidores configurados através do protocolo NTP (Network Time Protocol).

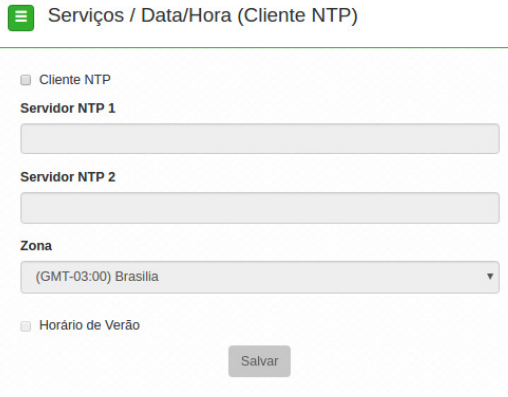

NTP

- » **Cliente NTP:** marque para habilitar esse serviço de sincronização de hora.
- » **Servidor NTP 1:** endereço IP ou hostname do servidor NTP primário.
- » **Servidor NTP 2:** endereço IP ou hostname do servidor NTP secundário.
- » **Zona**: selecione o fuso horário correspondente.
- » **Horário de verão**: marque para que o equipamento reconheça o horário de verão.

#### **7.8. Sinal**

Permite o monitoramento e a análise do nível de sinal recebido, e também do ruído do ambiente. Consequentemente o sistema apresenta também a relação sinal-ruído (SNR) para auxiliar a análise.

**Obs**: essa funcionalidade está disponivel apenas quando em modo Repetidor.

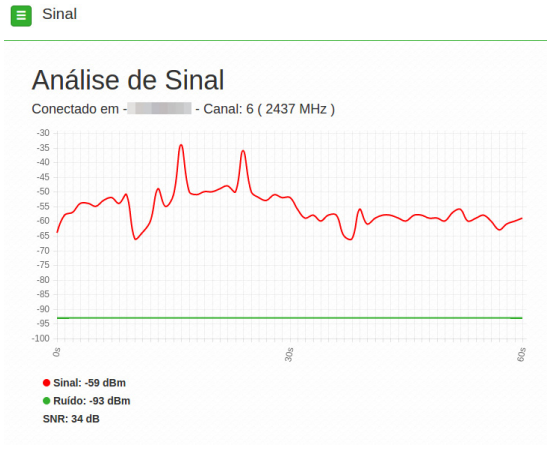

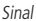

#### <span id="page-38-0"></span>**7.9. Sistema**

Aqui estão disponíveis opções relacionadas ao sistema.

#### **Atualização**

Atualiza o firmware do equipamento.

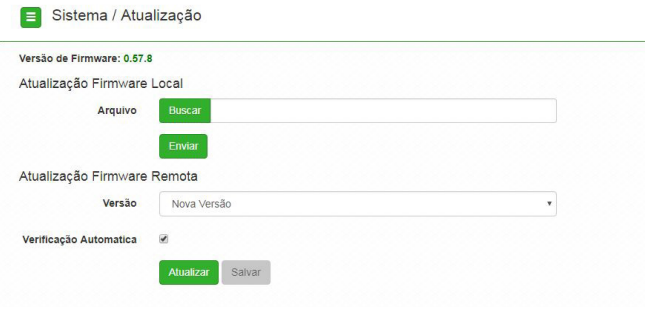

Atualização

- » Arquivo: clique em Buscar para selecionar o arquivo de firmware. Após selecionado, clique em Enviar.
- » Verificar automaticamente: ao acessar o equipamento, o AP 310/360 notificará o usuário de que existe uma nova versão, perguntando se ele deseja atualizar o produto conforme imagem abaixo:

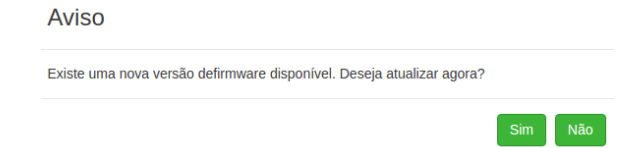

Caso deseje utilizar a opção de atualização de firmware remota, selecione Nova versão e clique em Atualizar.

**Obs.:** para retirar o aviso de atualização desmarque o checkbox na tela de atualização.

#### **Configurações**

Permite realizar operações relacionadas às configurações. Entre elas, fazer uma cópia de segurança (backup) da configuração do seu equipamento e carregar uma cópia de segurança feita previamente.

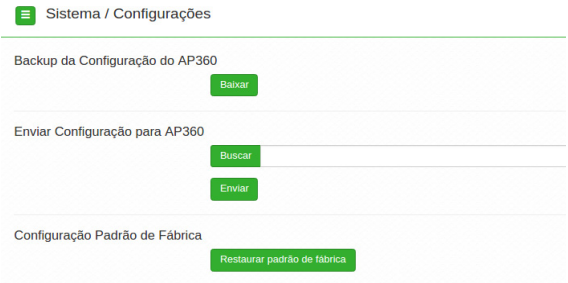

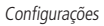

- » **Backup da configuração do AP 360:** clique em Baixar para obter o backup das configurações de seu equipamento.
- » **Enviar configuração para AP 360:** clique em Buscar para selecionar o arquivo de configuração e depois em Enviar.
- » **Configuração-padrão de fábrica:** clique para restaurar as configurações originais de fábrica em seu equipamento.

#### **Gerenciamento**

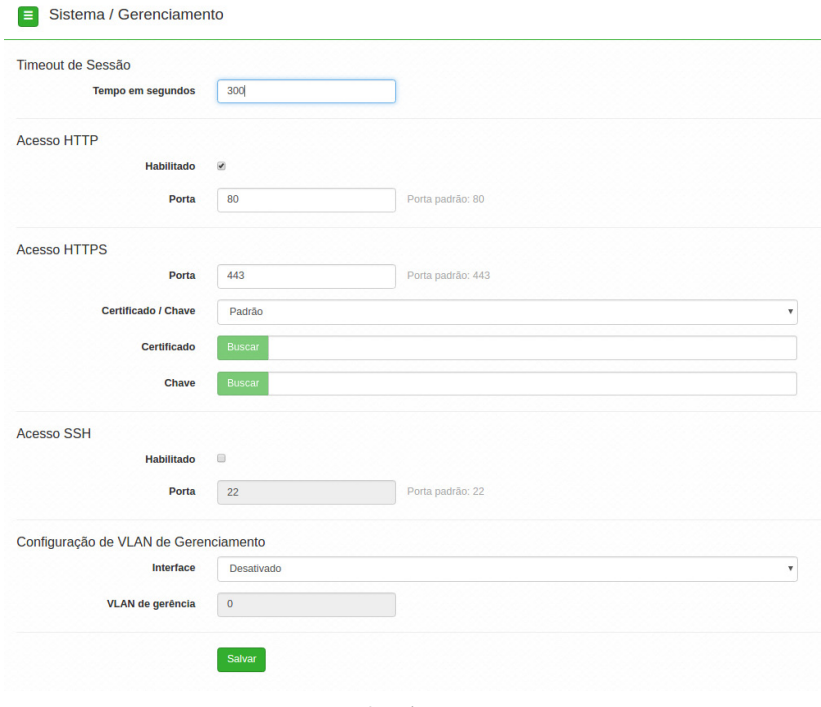

Gerenciamento

- » **Timeout de sessão**
	- » **Tempo em segundos**: informe o valor em segundos de inatividade no gerenciamento antes do timeout.
- » **Acesso HTTP**
	- » **Habilitado:** marque para habilitar o acesso via protocolo HTTP.
	- » **Porta:** informe a porta para aceitar conexões via protocolo HTTP (padrão 80).
- » **Acesso HTTPS**
	- » **Porta:** informe a porta para aceitar conexões via protocolo HTTPS (padrão 443).
	- » **Certificado/chave:** selecione o modo de reconhecimento de certificado / chave HTTPS.
	- » **Certificado:** clique em Buscar para localizar o certificado HTTPS e ser utilizado.
	- » **Chave:** clique em Buscar para localizar a chave HTTPS a ser utilizada.

#### » **Acesso SSH**

- » **Habilitado**: marque para habilitar o acesso SSH ao equipamento.
- » **Porta**: informe a porta para aceitar conexões via protocolo SSH (padrão 22).
- » **Configuração de VLAN de gerenciamento**
	- » **Interface**: selecione a interface desejada.
	- » **VLAN de gerência**: informe o número correspondente à VLAN de gerenciamento. Somente equipamentos presentes nessa mesma VLAN poderão fazer acesso para gerenciar o equipamento.

#### **LED**

Permite determinar o comportamento do LED do equipamento.

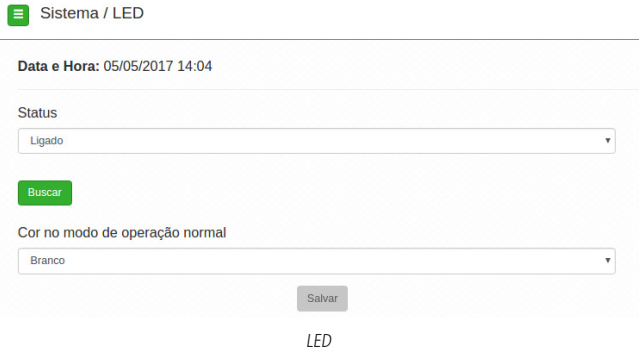

» **Status:** selecione Ligado, Desligado ou Agendamento.

» **Cor no modo de operação normal:** selecione a cor desejada. O padrão é a cor verde.

**Obs.:** a funcionalidade Agendamento permite ligar o LED em determinados períodos. Já a função Buscar alternará a cor do LED para auxiliar na localização do AP desejado..

#### **Senha**

Use essa funcionalidade para trocar a senha de administração de tempos em tempos.

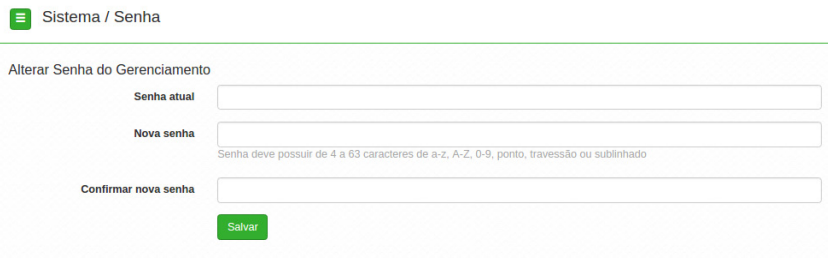

Senha

- » **Alterar senha do gerenciamento**
	- » **Senha atual:** digite a senha atual de administração.
	- » **Nova senha:** digite a nova senha de administração.
	- » **Confirmar nova senha:** digite novamente a nova senha de administração.

#### **Reiniciar**

Permite ao administrador realizar reboot do equipamento.

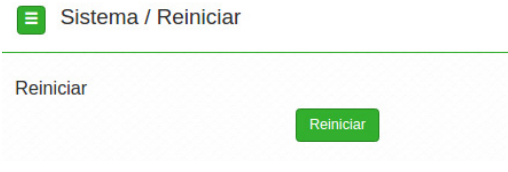

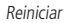

» **Reiniciar**: reinicia o equipamento com as últimas configurações salvas.

# <span id="page-41-0"></span>8.Reset (padrão de fábrica)

Há dois modos de redefinir as configurações:

- » **Botão reset físico:** mantenha pressionado o botão Reset por aproximadamente 10 segundos. Solte-o e aguarde o access point reiniciar.
- » **Reset via software**: use o botão Restaurar padrão de fábrica disponível na guia Sistema>Configurações>Configuração padrão de fábrica, na interface de gerenciamento web do access point.

**Obs.:** não desligue o equipamento durante esse processo.

# 9.Informações adicionais

Este equipamento opera em caráter secundário, isto é, não tem direito a proteção contra interferência prejudicial, mesmo de estações do mesmo tipo, nem pode causar interferência a sistemas operando em caráter primário. As redes wireless (IEEE802.11 b/g/n) operam na faixa de frequência de 2,4 a 2,4835 GHz, que não necessita de liberação perante a Anatel para ser utilizada (faixa não homologada). Como o meio físico utilizado nessas redes é compartilhado por vários tipos de transceptores, podem ocorrer problemas de interferência quando esses dispositivos operarem na mesma frequência e próximos uns aos outros. Sendo assim, dependendo da localização dos dispositivos sem fio dentro de casa ou no escritório, esses podem interferir ou sofrer interferência, podendo, em alguns casos, derrubar a conexão de rede. Quanto mais barreiras físicas ou eletromagnéticas houver no caminho em que o sinal da rede estiver passando, mais interferências poderão ocorrer, diminuindo a velocidade e o alcance da rede. Exemplos disso são os reservatórios de água (como aquários, bebedouros e aquecedores de água), metais, vidros, paredes de concreto e fornos de micro-ondas.

#### **Dicas:**

- 1. Mantenha uma distância suficiente, pelo menos de um metro, entre os dispositivos que operam na mesma faixa de frequência, para evitar a interferência de sinal entre os transmissores.
- 2. Evite um número excessivo de barreiras físicas entre transmissores e receptores da rede wireless.
- 3. Se os dispositivos permitirem a troca de canal de operação, é recomendado configurá-los em canais diferentes uns dos outros.

## <span id="page-42-0"></span>Termo de garantia

Fica expresso que esta garantia contratual é conferida mediante as seguintes condições:

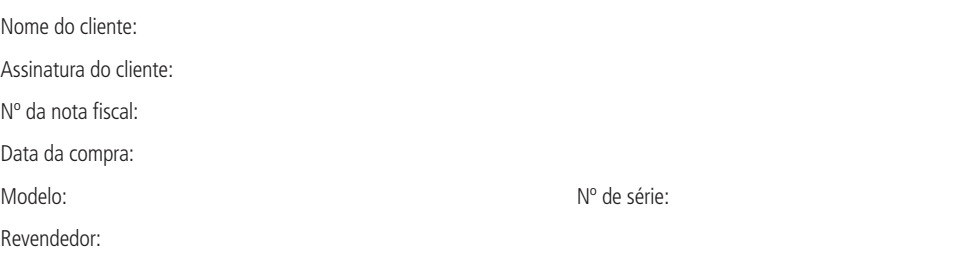

- 1. Todas as partes, peças e componentes do produto são garantidos contra eventuais defeitos de fabricação, que porventura venham a apresentar, pelo prazo de 1 (um) ano – sendo 3 (três) meses de garantia legal e 9 (nove) meses de garantia contratual –, contado a partir da data de entrega do produto ao Senhor Consumidor, conforme consta na nota fiscal de compra do produto, que é parte integrante deste Termo em todo o território nacional. Esta garantia contratual compreende a troca gratuita de partes, peças e componentes que apresentarem defeito de fabricação, incluindo a mão de obra utilizada nesse reparo. Caso não seja constatado defeito de fabricação, e sim defeito(s) proveniente(s) de uso inadequado, o Senhor Consumidor arcará com essas despesas.
- 2. Constatado o defeito, o Senhor Consumidor deverá imediatamente comunicar-se com o Serviço Autorizado mais próximo que conste na relação oferecida pelo fabricante – somente estes estão autorizados a examinar e sanar o defeito durante o prazo de garantia aqui previsto. Se isso não for respeitado, esta garantia perderá sua validade, pois estará caracterizada a violação do produto.
- 3. Na eventualidade de o Senhor Consumidor solicitar atendimento domiciliar, deverá encaminhar-se ao Serviço Autorizado mais próximo para consulta da taxa de visita técnica. Caso seja constatada a necessidade da retirada do produto, as despesas decorrentes de transporte e segurança de ida e volta do produto ficam sob a responsabilidade do Senhor Consumidor.
- 4. A garantia perderá totalmente sua validade na ocorrência de quaisquer das hipóteses a seguir: a) se o defeito não for de fabricação, mas sim, ter sido causado pelo Senhor Consumidor ou terceiros estranhos ao fabricante; b) se os danos ao produto forem oriundos de acidentes, sinistros, agentes da natureza (raios, inundações, desabamentos, etc.), umidade, tensão na rede elétrica (sobretensão provocada por acidentes ou flutuações excessivas na rede), instalação/uso em desacordo com o Manual do Usuário ou decorrentes do desgaste natural das partes, peças e componentes; c) se o produto tiver sofrido influência de natureza química, eletromagnética, elétrica ou animal (insetos, etc.); d) se o número de série do produto tiver sido adulterado ou rasurado; e) se o aparelho tiver sido violado.

A garantia contratual deste termo é complementar à legal, portanto, a Intelbras S/A reserva-se o direito de alterar as características gerais, técnicas e estéticas de seus produtos sem aviso prévio.

Todas as imagens deste manual são ilustrativas.

Produto beneficiado pela Legislação de Informática.

# intelbras

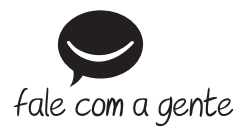

**Suporte a clientes:** (48) 2106 0006 **Fórum:** forum.intelbras.com.br **Suporte via chat e e-mail:** intelbras.com.br/suporte-tecnico **SAC:** 0800 7042767 **Onde comprar? Quem instala?:** 0800 7245115

Produzido por: Intelbras S/A – Indústria de Telecomunicação Eletrônica Brasileira Rodovia BR 101, km 210 – Área Industrial – São José/SC – 88104-800 www.intelbras.com.br

02.17 Indústria brasileira